## 如何让传统 USB 打印机实现云打印?

1. 通过 USB 线连接映美打印机的电脑 A, 需要下载"映美打印管理"软件安装包(1.1.0 及以上版本)。

<http://operationmanage.jolimark.com/Content/JMCloudPrint/JMPrinterManagerSetup.zip> 2. 电脑 A 在所连互联网正常情况下, 安装好软件后, 如下图示"新增打印机"-- (自动搜索添加)。

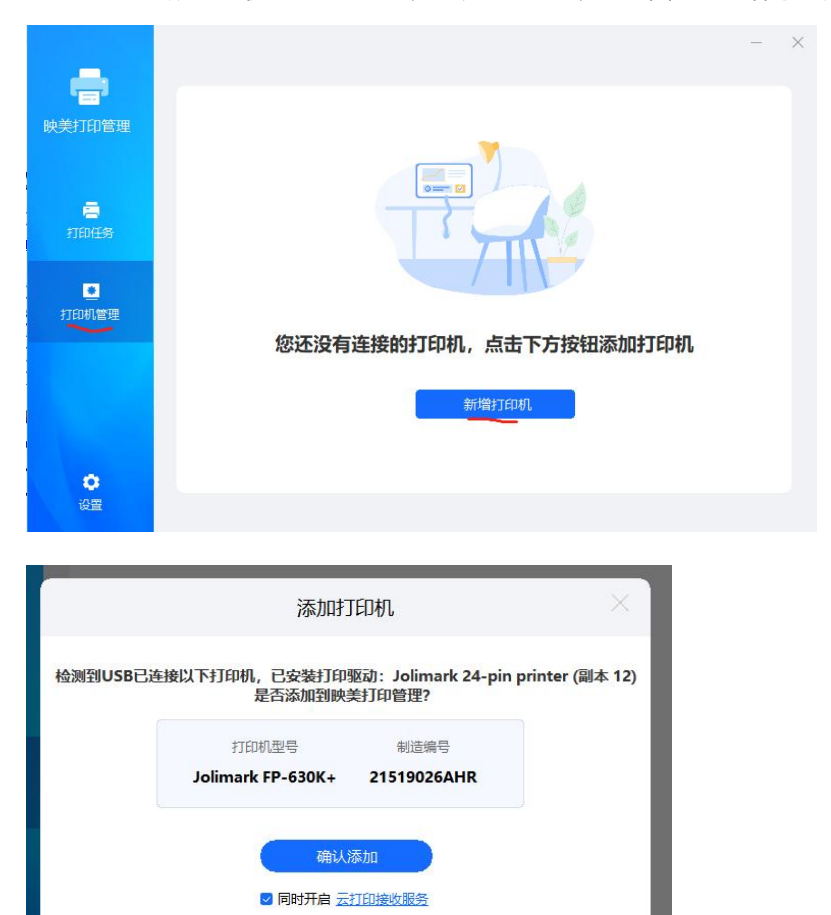

3. 其他电脑 B (也可以是电脑 A),需要下载 "映美 PC 云驱动" 安装包 、或手机端下载"映美云打印 APP"。 映美 PC 云驱动下载(1.6.0.4 及以上版本)

http://operationmanage.jolimark.com/Content/JMCloudPrint/JMCloudPrintSetup.zip 映美云打印 APP 下载

<http://operationmanage.jolimark.com/app/ymappDownload.html>

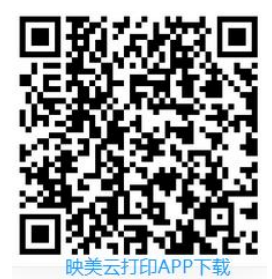

4. 电脑 A 打开"映美打印机管理软件", 点击"打印机管理"--> "云打印设置", 分享"制造编号"、 "校验码"给步骤 3 中的用户。

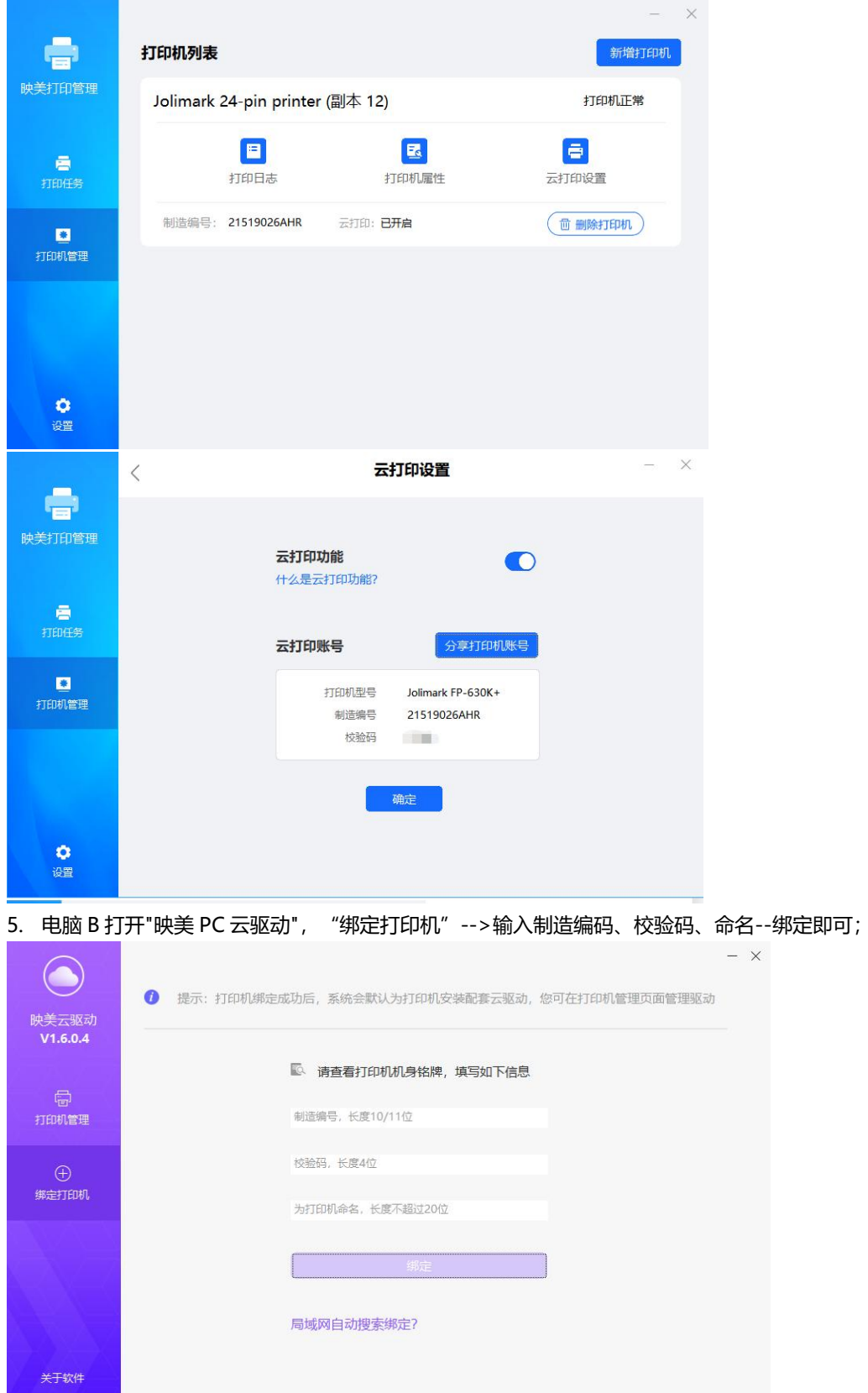

或手机端打开"映美云打印 APP" --添加设备。

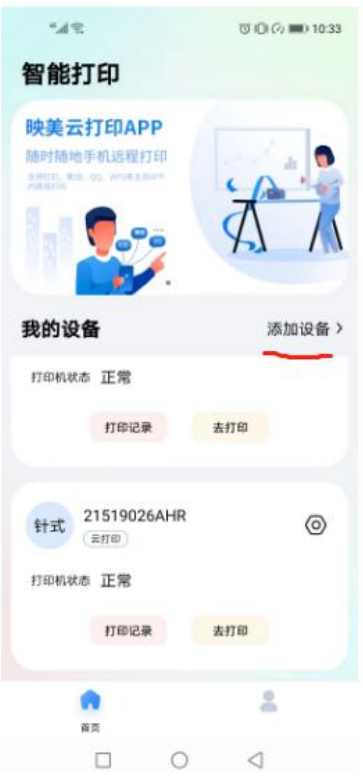

6. 电脑 B 打印的时候, 和普通 USB 打印方式一样, 选择步骤 5 中绑定的打印机就好了。

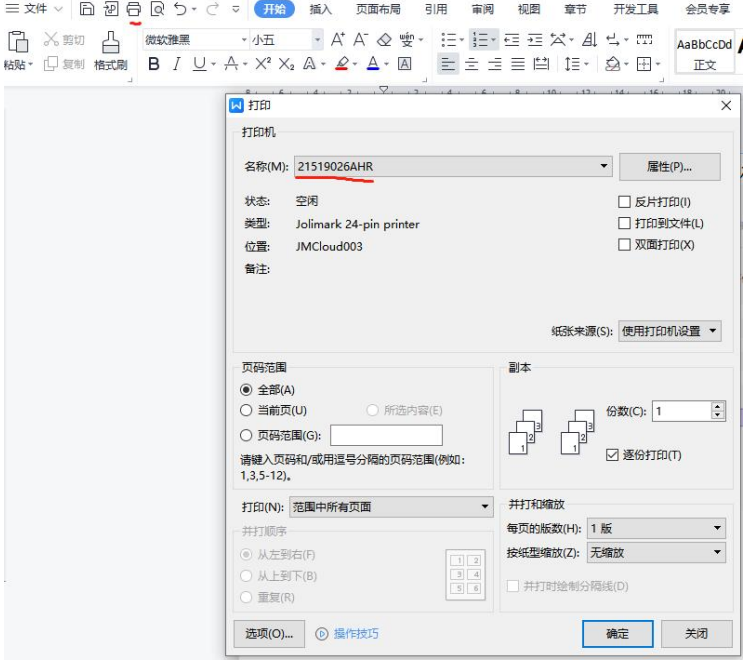

手机端, 打开"映美云打印 APP"--找到步骤 5 中绑定打印-->去打印-->选择打印方式-->选择或输入 打印内容-->提交"打印"。

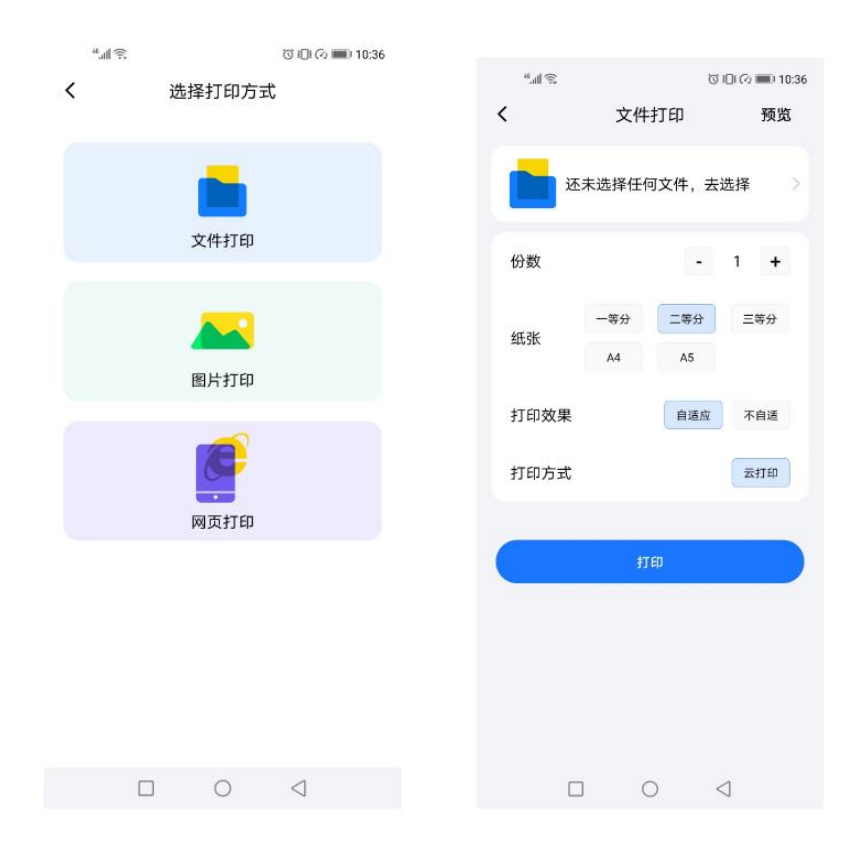

## **温馨提醒:**

- 1、使用时"映美打印管理软件"需要开启并连互联网,不可删除,否则该功能无法使用;
- 2、如果是电脑端想实现云打印可下载"映美 PC 云驱动"; 如果只是手机端想实现云打印,只需要下载"映美云打印 APP"
- 3、电脑 A 和电脑 B 可以是同一台, 也可以是不同的电脑;